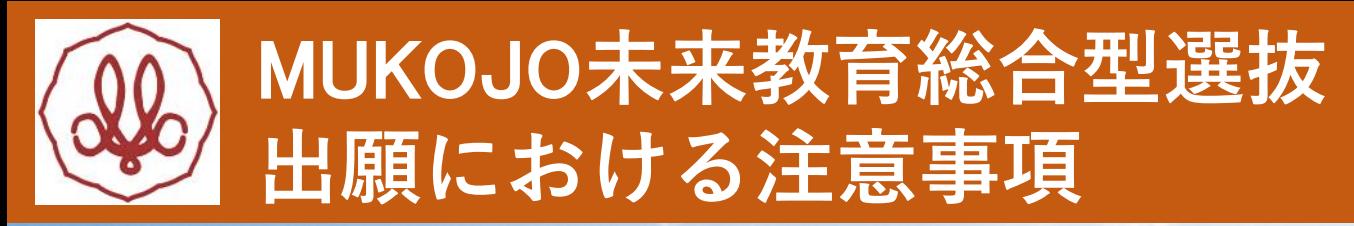

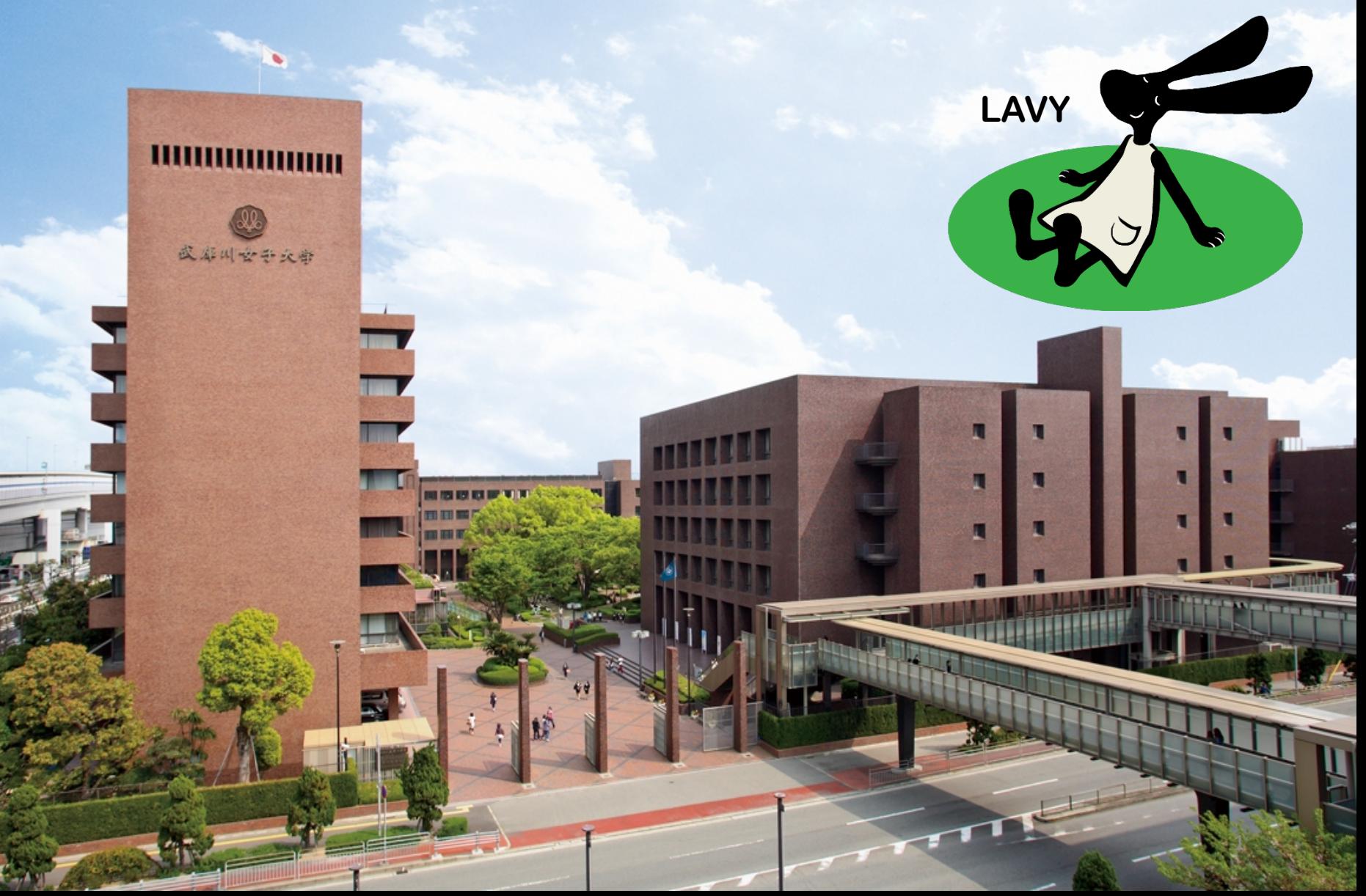

# 出願における注意事項1/3

### ・写真のアップロードについて

⇒ 試験日当日に本人確認のために使用します。実際の容姿 と著しく異なるような加工等はしないでください。目を大 きく見せたり、美白処理、顔パーツやほくろ、しわなどを 修正したりするなどして、本人のイメージを変えることは 不適当です。

【不適当な写真例】 ①加工アプリで撮影したもの ②輪郭を削る、目を大きくする等、明らかに本人とかけ離 れた加工をしているもの ③カラーコンタクト(ディファイン含む)を装着している もの ④照明が眼鏡に反射したもの ⑤色付きの眼鏡やサングラスを装着しているもの

# 出願における注意事項2/3

#### · JBS連携用番号について

⇒「MUKOJO未来教育総合型選抜インターネット出願」の登録 が完了すると、「JBS連携用番号」が表示されます。 J-Bridge System登録時に必要ですので、必ず控えてくだ さい。

### ・J-Bridge Systemにおける文字数のカウントについて

- ⇒ 改行・空白は文字数にカウントされます。改行・空白を 含み、指定文字数の範囲内で文章を入力してください。
- ・ J-Bridge Systemへの添付資料について
- ⇒ 活動を証明する資料など添付可能数について、特に指示 がある場合を除き、最大添付数は3点までです。

#### ・J-Bridge System操作時間について

⇒ J-Bridge System操作時に保存操作が無い (別画面への移 動が無い)状態が3時間続いた場合、自動的にログアウト され、入力途中の内容が消えてしまう場合があります。

特に注意していただきたいこととして、画面上から直接 文章を入力時、文章の入力だけではJ-Bridge System上では 操作と認識されませんので、入力途中でも画面下部の保存 操作(〔 〉保存して次の設問に回答する 〕 や〔 く保存し て申請項目一覧に戻る 〕ボタンを押す)をしてください。

出願時提出書類のうち画面から入力する文章については、 あらかじめ下書きをワード、ワードパッドやメモ帳アプリ などに入力、保存しておかれることをおすすめします。